**BAB 7**

# **Format dan Formula**

**Pada Bab ini anda akan mempelajari cara:** 

- Ø *Format sel secara manual*
- Ø *Format atribut dan pembatas sel*
- Ø *Merapikan tampilan dengan format*
- Ø *Format untuk angka-angka*
- Ø *Memformat angka sebagai tanggal dan mata uang*
- Ø *Membuat dan menggunakan format sendiri*
- Ø *Membuat formula kalkulasi*
- Ø *Menyalin formula ke sel lain*
- Ø *Formula untuk menghitung total nilai*
- Ø *Formula untuk menghitung pajak*

Memformat sebuah dokumen spreadsheet merupakan suatu hal penting agar dokumen anda tampil lebih baik sehingga mudah untuk dimengerti dan dipahami. Beberapa format yang penting untuk anda pelajari diantaranya adalah memformat atribut sel (tipe, ukuran dan typecase font), posisi sel, perataan dan garis pembatas sel.

Beberapa macam format angka juga akan anda pelajari pada bab ini, diantaranya memformat angka sebagai tanggal, angka sebagai mata uang dan membuat format sendiri untuk format-format khusus (nomor telephone, nomor KTP, atau kode POS).

Formula digunakan untuk melakukan proses perhitungan yang menggunakan operasi matematika (tanda plus(+), tanda minus(-), tanda perkalian (\*) dan tanda pembagian (/). Pada bab ini juga anda akan berlatih membuat beberapa formula untuk proses perhitungan total nilai dan perhitungan pajak.

Prepared By Ekasari Nugraheni – P2I LIPI **7 - 1**

## *Format Sel Secara Manual*

Agar dokumen spreadsheet anda menjadi lebih baik sehingga dapat mudah dibaca dan digunakan, maka memformat dokumen merupakan hal yang penting.

Untuk memulai format sel, pilih atau aktifkan sel atau range sel yang akan diformat

- Ø Gunakan tombol-tombol pada toolbar formatting, atau
- Ø Klik kanan mouse, pilih menu **Format Cells**. Atau dari menu baris pilih menu **Format | Cells**

akan tampil kotak dialog Format Cells yang terdiri dari tujuh tab Format cells.

Berikut adalah keterangan dari tab-tab pada kotak dialog Format Cells.

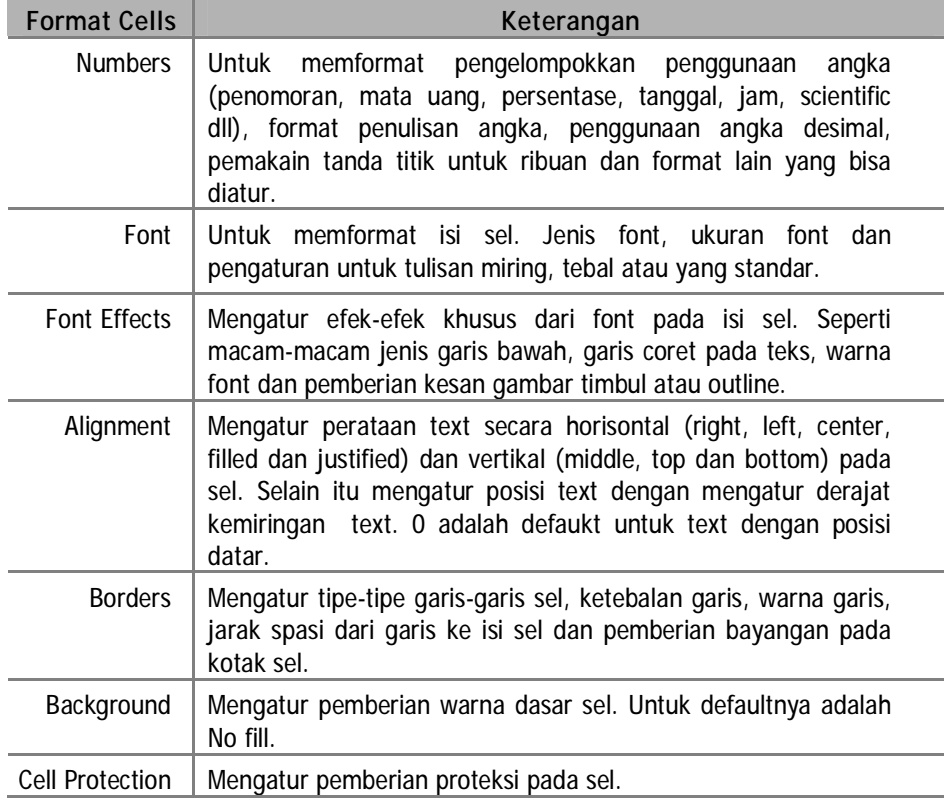

#### **Format atribut sel**

Latihan kali ini anda akan memformat sel dengan mengubah font, ukuran font, ketebalan dan atribut sel yang lain pada tab sheet kuliah

- 1. Klik tab sheet *Kuliah* sehinga menjadi sheet yang aktif
- 2. Format sel dari toolbar formatting
- $7 2$
- § Klik panah drop-down pada kotak nama sel, pilih *Nama\_Hari* akan membuat sel A3 sampai sel K3 menjadi range sel aktif
- § Tekan tombol **Center** dan tombol **Bold** pada toolbar formatting.
- § Klik sel E1, tarik mouse sampai sel G1.
- § Dari menu **Format | Merge Cells** atau dari toolbar formatting klik tombol **Merge Cells**.
- 3. Format sel dari Menu **Format Cells**
	- § Klik kembali sel E1, klik kanan mouse, pilih Format Cells

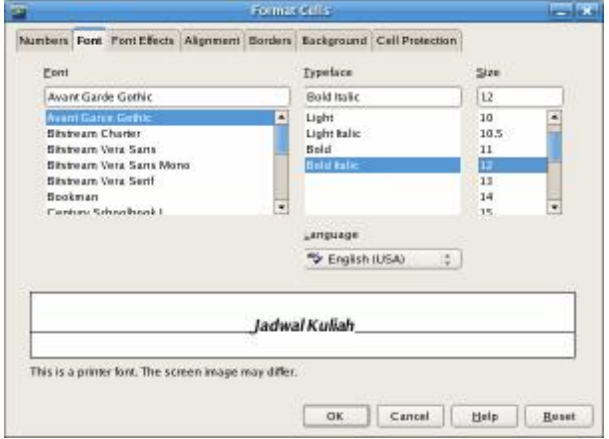

- § Dari kotak dialog **Format Cells** pada tab **Font**, pilih font Avant Garde Gothic, Typeface Bold Italic dan size 12.
- § Pada tab **Alignment**, pada kotak pilihan horizontal pilih center.
- § Klik **OK** untuk melihat hasilnya.

Hasil latihan format atribut sel akan tampak seperti ilustrasi berikut

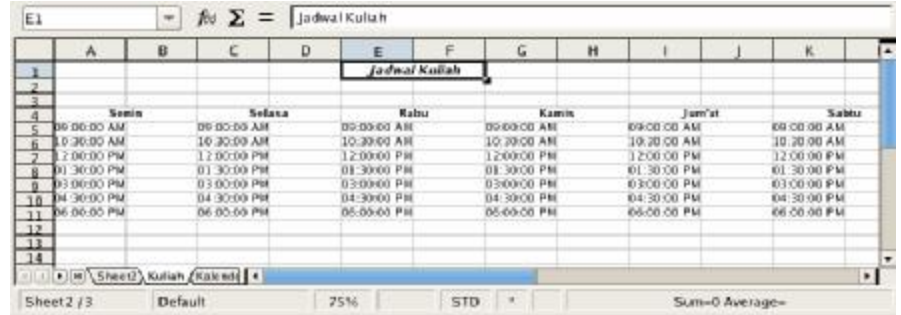

#### **Format pembatas sel**

Garis-garis pembatas pada sel dapat diformat untuk memberikan batasan atau pengelompokkan informasi. Latihan kali ini adalah untuk membuat garis batas pada jadwal mata kuliah.

1. Membuat kotal pada jadwal kuliah

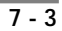

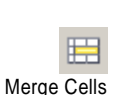

Center - Bold

- § Klik sel A3, tarik mouse sampai ke sel L10 sehingga dari sel A3 sampai sel L10 menjadi range sel terpilih.
- § Klik kanan mouse, pilih **Format Cells**, pilih tab **Borders**

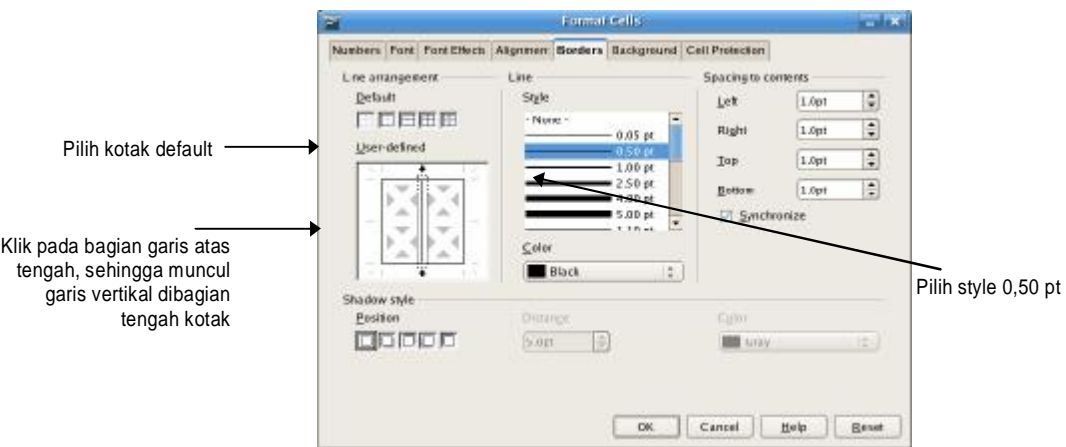

- § Untuk style, pilih ukuran garis 0,50 pt
- § Pilih kotak default kedua
- § Pada **User-defined**, klik bagian garis atas tengah kotak sehingga muncul garis vertikal ditengah kotak
- § Klik **OK**, untuk melihat hasil
- 2. Membuat kotak untuk label nama-nama hari
	- § Pilih range sel *Nama\_hari* dari kotak sel.
	- § Klik kanan mouse, pilih **Format Cells**, pilih tab **Borders**
	- § Pilih Style 0.50 pt
	- § Pada **User-defined**, klik bagian tengah kotak sehingga mucul garis dibagian tengah seperti gambar disamping.
	- § Klik **OK** untuk melihat hasilnya yang akan tampak seperti ilustrasi berikut

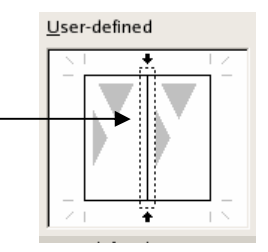

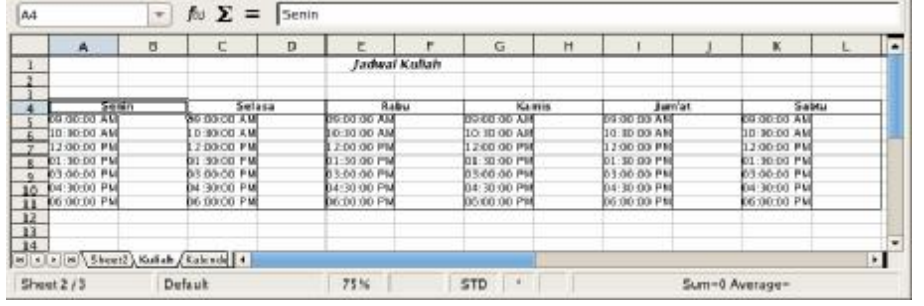

#### **Merapikan tampilan dengan format**

Untuk memberi kesan tampilan yang lebih baik pada latihan kali ini anda akan mengatur ukuran sel, posisi text dan memberi warna pada sel.

- 1. Mengubah tinggi baris label nama hari dan baris lainnya
	- § Pilih range sel *Nama\_hari*
	- § Dari menu baris pilih menu **Format | Row | Height**, sehingga muncul kotak dialog **Row Height**.
	- § Ganti isi **Height** dengan 0.28", klik **OK**
	- § Pilih range sel dari A5 hingga L11
	- § Dari menu baris pilih menu **Format | Row | Height**, sehingga muncul kotak dialog **Row Height**.
	- § Ganti isi **Height** dengan 0,23", klik **OK**
- 2. Mengubah poisi isi sel nama-nama hari dan ukuran font
	- § Pilih range sel dari A4 hingga K4
	- § Klik kanan mouse, pilih **Format Cells**, pilih tab **Alignment.**
	- § pada kotak vertikal, pilih **Middle**

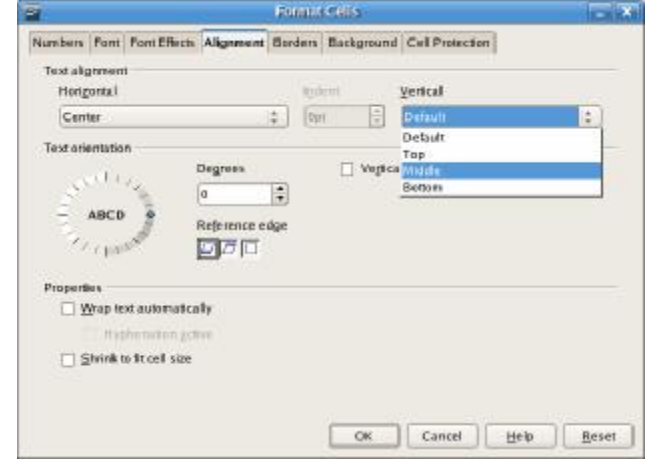

- § pilih tab **Font**, ganti ukuran font dengan 12 Bold
- § Pilih tab **Background,** pilih warna Grey 20%.
- § Klik **OK**
- 3. Memberi kesan pada judul
	- § Klik sel C1, klik kanan mouse pilih Format Cells. Pilih tab **Font Effects**
	- § Pada **Relief**, aktifkan pilihan Outline dan Shadow
	- § Pindah ke tab **Font**, ubah ukuran font menjadi 20
	- § Klik **OK**. Hasil latihan anda akan tampak seperti ilustrasi berikut

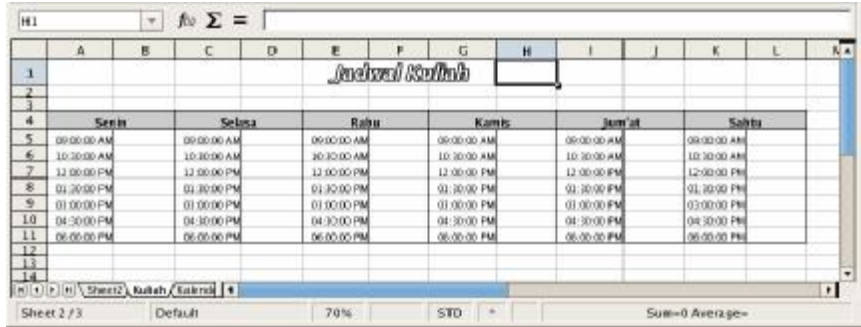

# *Format Angka*

Format angka hanya dapat diterapkan jika sebuah sel berisi angka. Format angka yang diatur diantaranya adalah pemberian tanda mata uang, pemberian tempat untuk desimal, persentase, tanggal dan waktu. Selain itu anda juga bisa mengatur format anda sendiri misalnya untuk membuat format nomor telephone , kode Pos atau nomor KTP.

Untuk memformat angka secara langsung kedalam format mata uang, persentase, memberi atau menghilangkan angka desimal anda dapat menggunakan tombol-tombol format angka pada toolbar formatting.

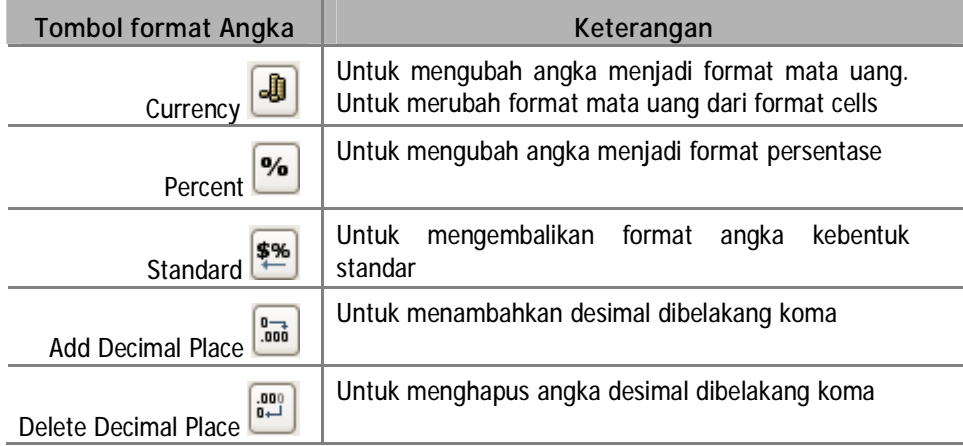

Sebelum memulai latihan format angka anda akan menyalin tabel yang telah anda buat pada file *tabelProduk.odt*. ikuti langkah berikut untuk menyalin tabel

- 1. Buka dan copy tabel dari file *tabelProduk.odt*
	- § Dari menu baris klik tombol **Open**, sehingga muncul kotak dialog **Open**
	- § Klik dua kali pada root, klik dua kali folder *Latihan Writer*
	- § Pilih file *tabelProduk.odt* dan klik tombol **Open**.
	- § Blok seluruh tabel, tekan tombol **Copy** pada toolbar standar.

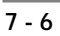

**Open** 

D

Copy

雨

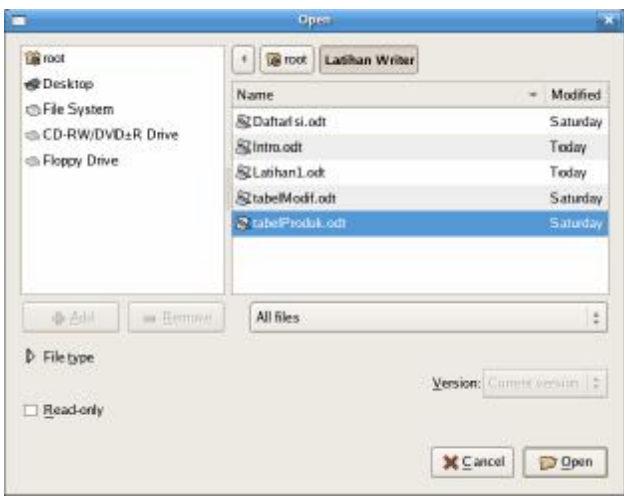

- 2. Salin tabel ke file *Agenda.ods*
	- § Kembali pada file *Agenda.ods,* tekan tab sheet2.
	- § Klik sel A2, tekan tombol **Paste** untuk menyalin tabel dari file *tabel.odt*
- 3. Ganti nama sheet
	- § Bawa pointer pada tab sheet2, Klik kanan mouse
	- § Pilih **Rename Sheet**.
	- § Ganti nama sheet dengan nama *Latihan Angka*, klik **OK**.
- 4. Simpan file *Agenda.ods* dengan meneka tombol **Save**.

Hasil menyalin tabel dan membuat sheet *Latihan Angka* akan tampak seperti ilustrasi berikut

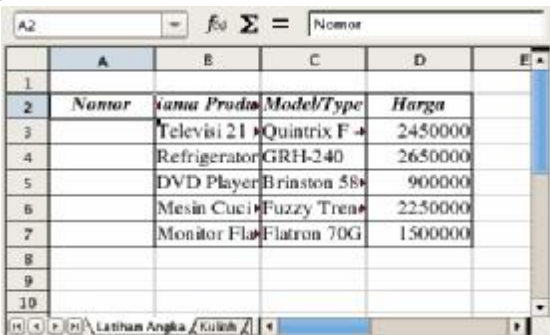

Anda mulai dapat berlatih format angka dari tabel yang sudah anda salinkan ini.

#### **Memformat angka sebagai tanggal**

Ikuti latihan berikut untuk format isi sel sebagai tanggal.

1. Klik tab sheet *Latihan Angka* sehingga menjadi sheet aktif.

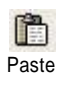

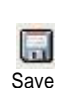

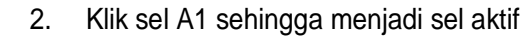

3. Ketik *Penjualan Produk Elektronik Tanggal :*

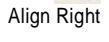

目

晘 Merge Cells

- 4. Klik sel A1, tekan tombol **Align Right** pada toolbar standar 5. Klik sel A1, tarik mouse sampai sel C1.
- 6. Dari toolbar formatting klik tombol **Merge Cells**.
- 7. Format angka sebagai tanggal
	- § Klik sel D1, klik kanan mouse, pilih menu **Format Cells**, pilih tab **Number**
	- § Pada Tab **Number**, di daftar Category pilih Date
	- § Daftar format type Date akan muncul pada kotak pilihan Format

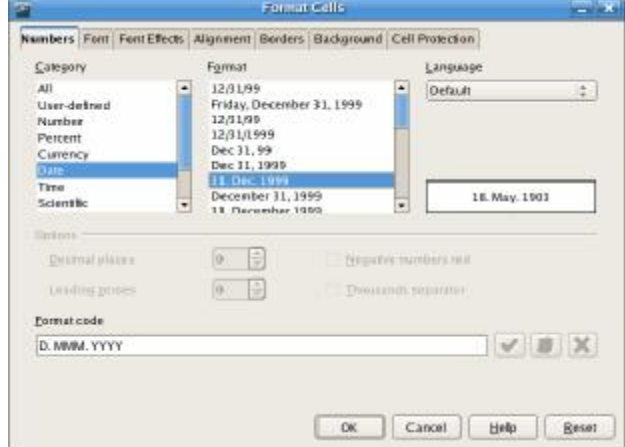

- 8. Pada kotak Format, pilih 31. Dec. 1999, dan klik **OK**
- 9. Pada sel D1 ketik *31/12* dan tekan **Enter**
- 10. Jika sel D1 berisi tanda ###, berarti sel tersebut kurang lebar untuk menampung data. Tarik garis untuk menyesuaikan lebar sel.

Tanggal akan berubah sesuai format menjadi 31. Dec. 2006

#### **Memformat angka sebagai mata uang**

Pada latihan berikut anda akan memformat range sel sebagai nilai rupiah

- 1. Pilih sel D3 sampai D6 pada tab sheet *Latihan Angka*
- 2. Klik kanan mouse, pilih **Format Cells**, pilih tab **Number**
- 3. Pada Daftar **Category** pilih Currency, tipe format untuk Currency akan muncul pada kotak Format.

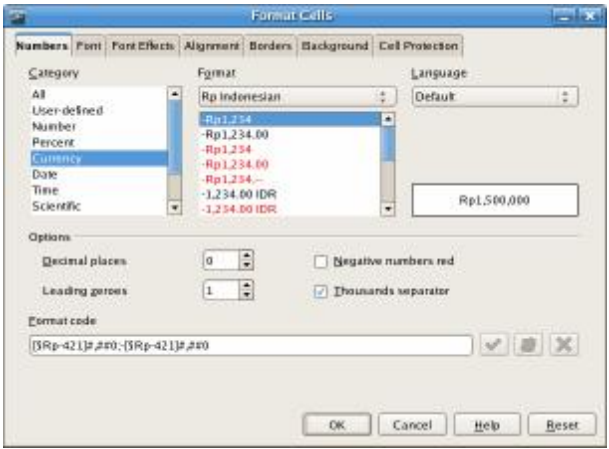

- 4. Pilih *Rp Indonesian* pada kotak **Format**, dan pada kotak tipe Format pilih (Rp 1.234)
- 5. Klik **OK**
- 6. Ganti judul :
	- § Pilih heading baris 1 dan 2.
	- § Ganti font dengan Avant Garde Gothic dengan size 10
	- § Klik tombol **Bold** dan **Italic** dari toolbar standar
	- § Sesuaikan lebar setiap sel dengan besarnya data

Hasil latihan format tanggal dan mata uang akan tampak seperti ilustrasi berikut :

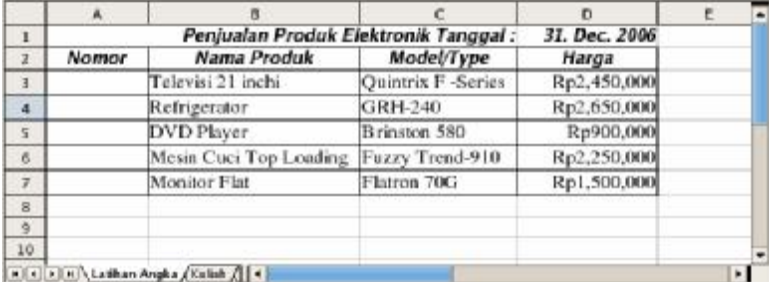

#### **Membuat format angka sendiri**

Anda bisa membuat format sesuai keperluan anda. Misalnya untuk format nomor KTP, nomor telephone, atau nomor-nomor lain yang memerlukan format khusus. Latihan berikut akan membuat format untuk nomor telephone.

- 1. Klik kanan mouse, pilih Format Cells, pilih tab **Number**
- 2. Pada daftar **Category** pilih User-defined

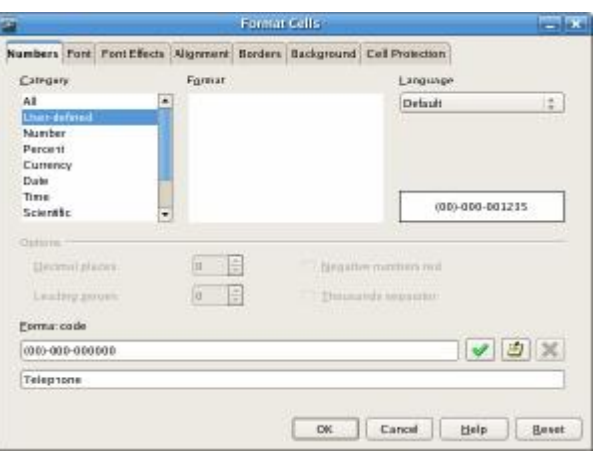

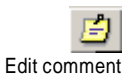

- 3. Pada **Format Code** Ketik : *(00)-000-000000*
- 4. Klik tombol **Edit commend**, akan muncul kotak untuk memberi nama format yang baru, ganti user-defined dengan *Telephone.*
- 5. Klik tanda checklist hijau untuk menyimpan format baru.
- 6. Klik **OK**

#### **Tips :**

Untuk menghapus format yang sudah dibuat, pilih pada format yang dimaksud pada daftar kotak format, kemudian tekan tanda silang merah.

Untuk mengubah format yang sudah dibuat, pilih pada format yang akan diubah pada daftar kotak format, kemudian ubah format pada kotak Format code kemudian tekan tombol dengan tanda checklist hijau.

#### **Menggunakan format angka yang dibuat**

Format telephone yang sudah anda buat sekarang sudah dapat digunakan. Untuk menggunakan format buatan sendiri ikuti latihan berikut

- 1. Membuat label toko pada baris baru
	- § Pada sheet *Latihan Angka*, klik heading baris 2.

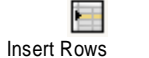

臣 Merge Cells

- § Klik kanan mouse, pilih **Insert Rows.**
- § Muncul baris baru kosong pada baris 2
- § Klik sel A2, ketik *Toko Jaya Abadi*
- § Pilih sel A2 dan B2, klik tombol **Merge Cells** pada toolbar formatting.
- 2. Klik sel C2. Klik kanan mouse pilih **Format Cells**, pilih tab **Number**
- 3. Pada **Category** pilih User-defined.

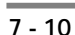

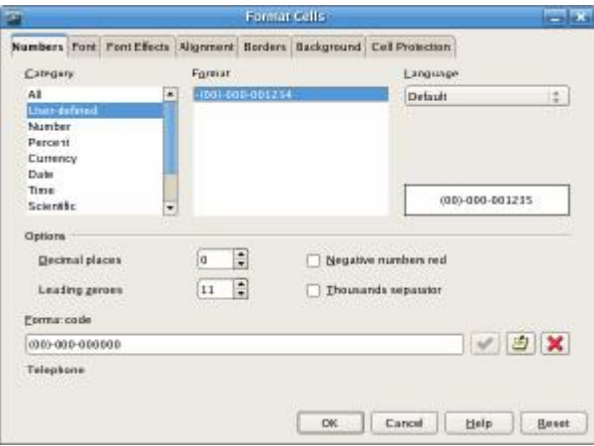

- 4. Pada daftar kotak **format**, pilih format *Telephone* yang sudah dibuat.
- 5. Klik **OK**
- 6. Pada sel C2, ketik *61247987654*, tekan **Enter**
- 7. Hasil nomor Telephone akan mengikuti format menjadi (61)-247- 987654

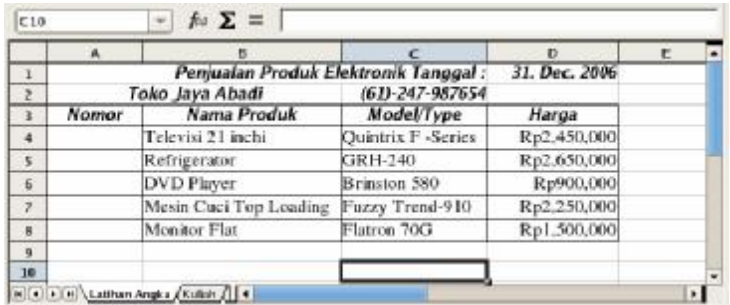

# *Formula Kalkulasi*

Formula adalah perhitungan yang menggunakan nilai dari sel yang lain pada spreadsheet. Operasi yang dilakukan seperti penambahan, perkalian, pembagian dan pengurangan membutuhkan operator matematik untuk melakukan kalkulasi seperti : tanda plus (+), tanda minus(-), tanda perkalian (\*), atau tanda pembagian (/)

#### **Menulis formula**

Latihan kali ini anda akan menambahkan kolom baru jumlah penjualan produk elektronik pada tab sheet *Latihan Angka.*

- 1. Klik tab sheet *Latihan Angka*
- 2. Klik sel E3, ketik *Jumlah*
- 3. Klik sel F3, ketik *Total*
- 4. Klik sel F4, ketik *=* ( tanda sama dengan) untuk mulai menulis formula
- 5. klik sel E4, perhatikan pada sel F4 akan tampil referensi dari sel E4
- 6. kembali ke sel F4, ketikkan *\** (tanda asterisk operator matematika untuk perkalian), sehingga formula pada sel F4 menjadi : =E4\*
- 7. klik sel D4, tekan **Enter**. Sekarang sel F4 sudah memiliki formula : =E4\*D4 dan nilainya menjadi Rp 0.

Layar anda akan tampak seperti ilustrasi berikut :

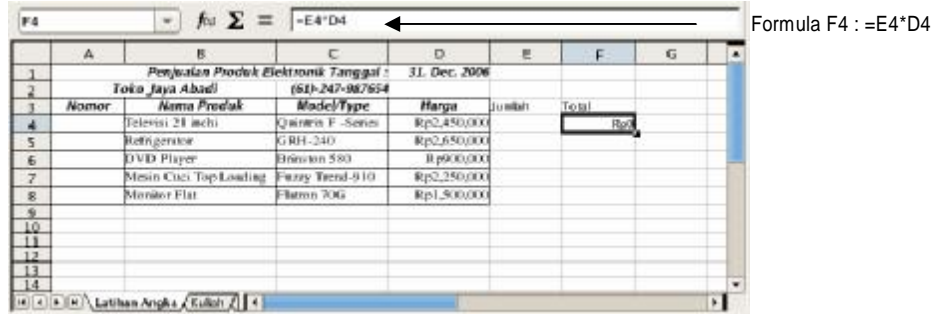

8. Klik sel E4, ketik 3, tekan **Enter**

Formula pada sel F4 akan menghasilkan nilai dari perkalian sel D4 dan E4

Jika sel F4 tidak cukup besar menampung nilai total, klik garis pembatas antara heading kolom F dan heading kolom G.

#### **Menyalin formula ke sel lain**

Pada latihan kali ini anda akan menggunakan pengisian otomatis untuk menyalin format yang sudah dibuat ke sel lain.

- 1. Klik sel F4, tempatkan penunjuk mouse pada sudut kanan bawah sel. Penunjuk akan berubah menjadi tanda plus kecil (tanda autofill)
- 2. Dari sel F4 tarik mouse ke sel F7.
- 3. Formula pada sel F4 akan tersalin ke masing-masing sel dalam range yang terpilih.
- 4. Akan tampil jendela Fill Series. Pilih option **Formulas** pada **Series type**. Klik **OK**
- 5. Layar latihan anda akan tampak seperti ilustrasi berikut

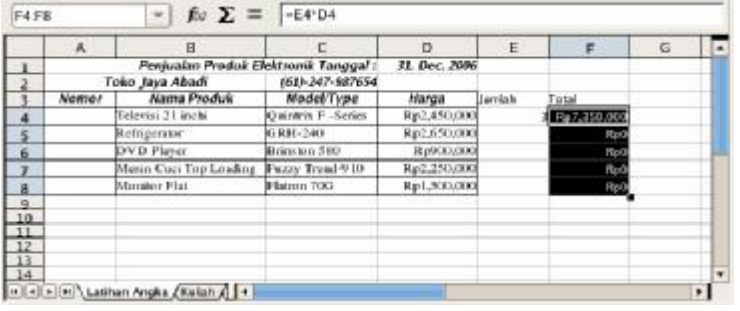

**7 - 12** 

- 4. Klik sel F5 dan lihat pada kotak formula. Referensi sel pada kotak formula menggunakan dan menyesuaikan dengan nilai sel yang baru.
- 5. Lengkapi isi kolom *Jumlah*
	- § Klik sel E5, ketik 2, tekan **Enter**
	- § Klik sel E6, ketik 3, tekan **Enter**
	- § Klik sel E7, ketik 5, tekan **Enter**
	- § Klik sel E8, ketik 4, tekan **Enter**

#### **Formula untuk menghitung total nilai**

Setelah mendapatkan nilai penjualan untuk setiap produk elektronik, sekarang anda memerlukan suatu formula untuk mengetahui berapa total penjualan di bulan Januari untuk toko Jaya Abadi. Ikuti latihan berikut untuk menghitung total penjualan dengan menggunakan fungsi SUM.

- 1. Klik sel E9, ketik *Grand Total* : , tekan Tab
- 2. Sekarang sel F9 menjadi sel aktif. Pada sel F9 lakukan hal berikut :
	- § Ketik *=SUM(F4:F8),* tekan **Enter**
	- § Atau Ketik *=SUM(*
	- § Klik sel F4, tekan tombol **Shift**, klik sel F8, tekan **Enter**
- 3. Hasil total penjualan akan tampil pada sel F9, jika kolom tidak cukup lebar menampung hasil total maka yang akan muncul adalah tanda ###. Untuk itu anda hanya perlu klik dua kali pada garis antara heading kolom F dan kolom G.
- 4. Klik kotak nama sel dan beri nama sel F9 dengan *grand\_total*.

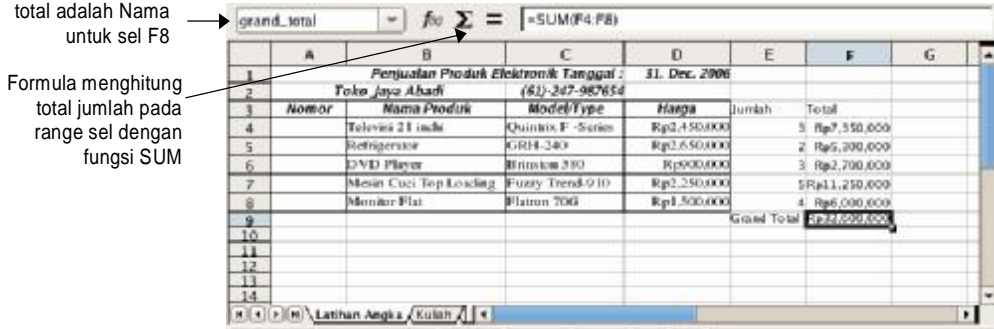

#### **Formula menghitung pajak penjualan**

Latihan kali ini anda akan menghitung nilai pajak penjualan sebesar 5% dan menghitung total bersih setelah dikurangi pajak penjualan.

- 1. Menghitung nilai pajak 5 %
	- § Klik sel E10, ketik *Pajak Penjualan* :, tekan Tab
	- § Pada sel F10, ketik *=gra* (akan muncul kotak kuning kecil dengan tulisan *grand\_total*), tekan **Enter**. Isi sel F10 menjadi *=grand\_total*

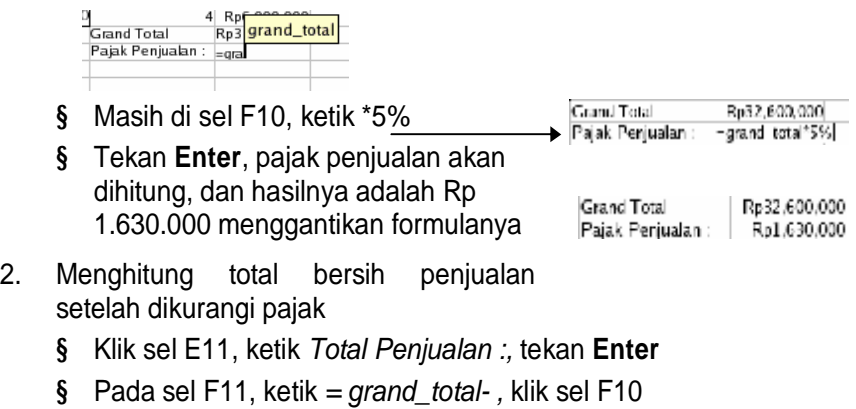

3. Tekan **Enter**, total penjualan akan **Grand Total** Ro32.600,000 Rp1.630,000 Pajak Penjualan : didapat dari total yang sudah dikurangi Total Perjualan: grand total-200 pajak penjualan. Hasilnya adalah Rp 30.970.000 menggantikan formulanya.

 $G13$  $\hbar$   $\Sigma =$   $\vert$  $\overline{R}$  $\epsilon$  $\mathbf{D}$ **P** r. Penjualan Pr nik Tanggal 31. Dec. 200  $A - 1$  and  $A$  $\overline{1}$  $(61) - 247 - 987654$ Toko Jaya Abadi<br>| Nama Produk Mode(Type Harga .<br>Tetni  $\overline{\mathbf{3}}$ Rp2.450.000<br>Rp2.650.000 3 Rp7,350,000<br>2 Rp5,300,000  $\overline{4}$ elevisi 21 inchi  $uintx + S$ GRH-240  $\overline{\mathbf{s}}$ Engenter ND Phys  $m$  SEC References X Rp2,700,000  $\overline{6}$ Mesin Cuci Top Loading Fuzzy Trend-910 SRp11,250,000  $\overline{z}$ Rp2,250.00 4 Ref 000.000<br>Rp32,600.000<br>Rp1,630,000<br>Rp30,970,000  $m$  70G Monitor Flat Rp1.500.000 8 mnd Total  $\frac{9}{10}$ Pajak Penjualan<br>Total Penjualan  $\frac{12}{10}$  (1) (1) Latitum Angles  $\left[\frac{12}{10}\right]$  (

Hasil latihan formula angka pada layar anda akan seperti ilustrasi berikut

Dengan latihan-latihan sebelumnya anda dapat merapikan dan memperindah tampilan dokumen spreadsheet anda ini. Misalnya dengan memberi garis untuk membedakan judul, label dan isi sel, merapikan perataan sel, memberi warna, merapikan font dan lain sebagainya.

Untuk latihan, coba anda rapikan sheet Latihan Angka sehingga memiliki tampilan seperti ilustrasi dibawah ini.

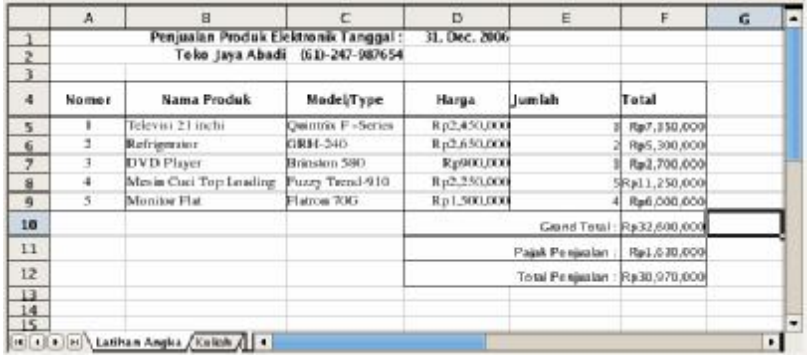

**7 - 14** 

### *Mengurutkan Data*

Pengurutan data akan membantu anda untuk menata data-data dengan kriteria tertentu. Pengurutan dapat berdasarkan kolom atau baris – dalam urutan naik atau turun. Anda juga bisa memilih untuk menyertakan heading baris atau kolom untuk turut diurutkan atau tidak..

Latihan kali ini anda akan mengurutkan data penjualan berdasarkan penjualan terbanyak untuk bulan Januari

- 1. Aktifkan tab sheet Latihan Angka
- 2. Pilih range sel mulai dari sel B4 sampai F9
- 3. Dari menu **Data | Sort**, akan tampil kotak dialog **Sort** yang terdiri dari dua tab halaman

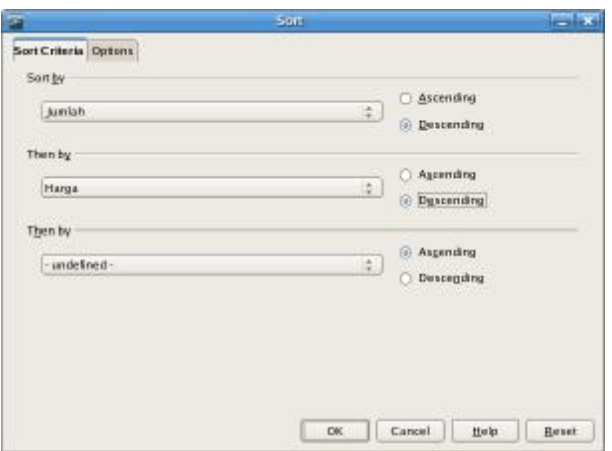

- 4. Klik tab **Sort Criteria**. Ada tiga kriteria yang bisa digunakan untuk mengurutkan data. Default pengurutan adalah berdasarkan kolom.
- 5. Pada kriteria pertama, pilih **Sort by** Jumlah, dan model pengurutan Descending
- 6. Pada kriteria kedua, pilih **Then by** Harga dengan model pengurutan Descending.
- 7. Klik tab **Options**
- 8. Checklist kotak **Range contains colum labels**. Jika anda tidak mengaktifkan kotak ini, maka label juga akan ikut diurutkan.
- 9. Rapikan border dari tabel
- 10. Klik **OK**

Hasil pengurutan akan tampak seperti ilustrasi berikut.

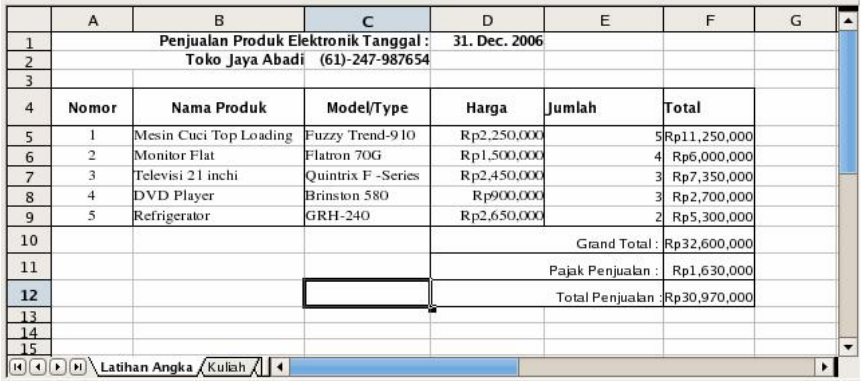

#### **Tips**

Jika anda ingin mengurutkan berdasarkan baris (default berdasarkan kolom), maka pada tab Options dikotak dialog Sort, pada Direction pilih Left to right(sort columns).

#### $\overline{7 - 16}$